# SIAFI Sistema Integrado de<br>do Governo Federal

# **Manual do Usuário**

**Resultado por Ação de Remanejamento**

Data e hora de geração: 23/12/2024 08:28

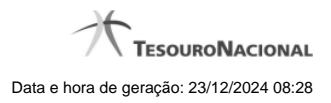

**1 - Resultado por Ação de Remanejamento 3**

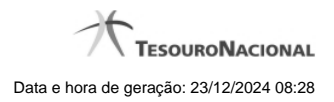

**1 - Resultado por Ação de Remanejamento**

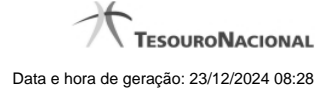

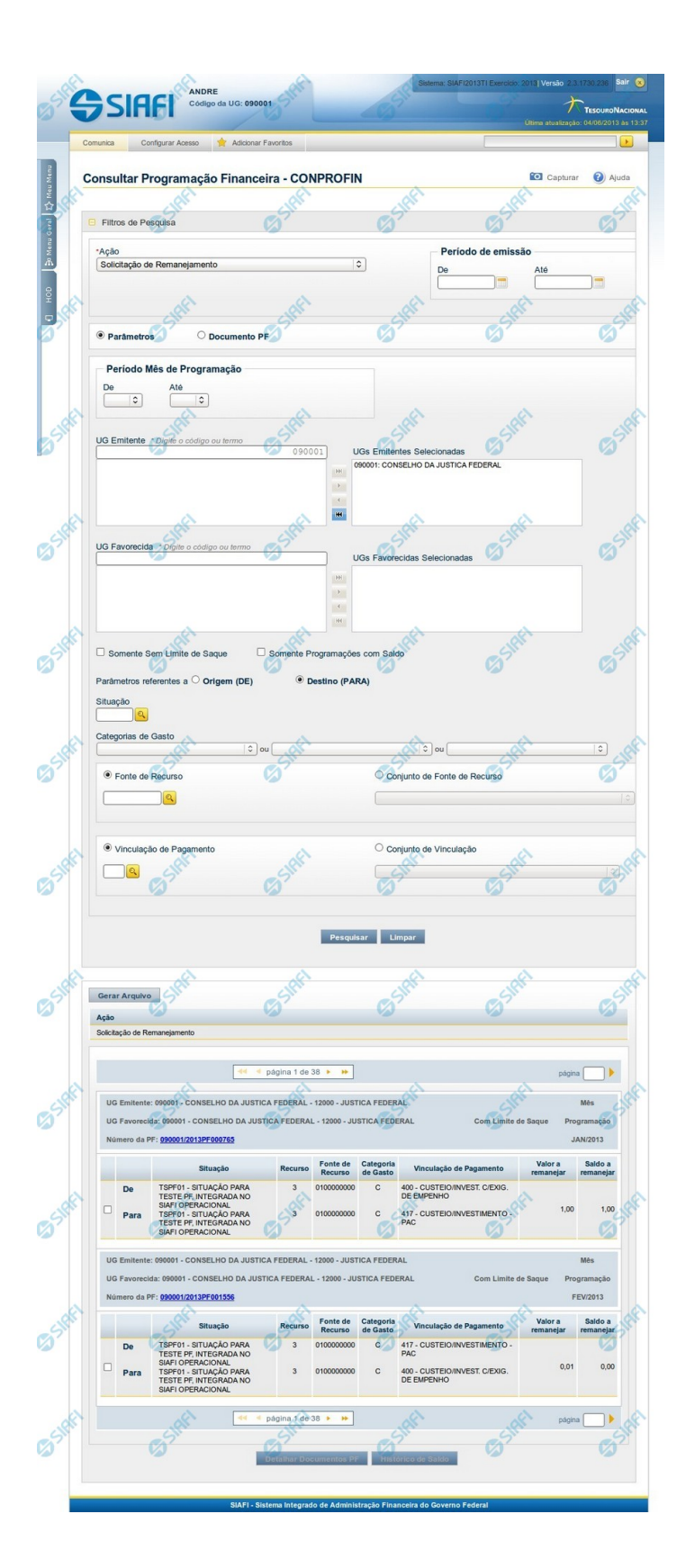

4

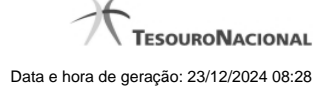

## **Resultado da Consulta de Programação Financeira de Remanejamento**

Apresenta o resultado da pesquisa realizada a partir dos parâmetros informados na Consulta de Programação Financeira - CONPROFIN, especificamente quando, no campo Ação, for selecionada uma das seguintes opções:

- Solicitação de Remanejamento
- Aprovação de Solicitação de Remanejamento
- Cancelamento de Solicitação de Remanejamento
- Remanejamento Direto

#### **Campos**

O resultado da consulta é apresentado abaixo do formulário de parâmetros da consulta, organizado conforme segue:

#### **a) Cabeçalho do resultado**

**Ação** - Na primeira linha do resultado, o sistema exibe o nome da Ação associada ao documento de Programação Financeira apresentado.

## **b) Cabeçalho do item**

No cabeçalho de cada item de Programação Financeira recuperado na pesquisa, são apresentados os seguintes campos:

**UG Emitente** - O sistema exibe o Código e o Nome da UG que emitiu o documento de Programação Financeira recuperado pela pesquisa, seguidos pelo Código e Nome do Órgão a que a UG Emitente pertence.

**UG Favorecida** - O sistema exibe o Código e o Nome da UG que será beneficiada com o recurso registrado no documento de Programação Financeira recuperado pela pesquisa, seguidos pelo Código e Nome do Órgão a que a UG Favorecida pertence. No caso da Solicitação de Remanejamendo, refere-se à Unidade Gestora para a qual é solicitado o remanejamento do recurso financeiro.

**Mês Programação** - O sistema exibe o mês e o ano dos documentos de Programação Financeira recuperados pela pesquisa.

**Utilização de Limite de Saque** - O sistema indica se o contexto ligado ao item de remanejamento foi configurado pelo usuário para afetar ou não a conta de limite de saque do documento de Programação Financeira recuperado pela pesquisa.

**Número da PF** - O sistema exibe o número do documento de Programação Financeira a que o item de remanejamento pertence.

O número da PF é um link que, quando acionado, exibe o detalhamento da Programação Financeira correspondente ao número apresentado.

#### **c) Detalhes do item**

**Campo de marcação do item** - para cada item da lista de resultados é apresentado um campo de marcação, o qual você pode marcar caso queira visualizar os detalhes do item associado ao documento de Programação Financeira.

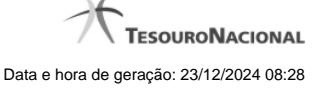

Quando houver um destes campos marcados, a opção Detalhar Documento PF fica habilitada e, se acionada, apresenta os detalhes do Documento PF associado ao item cujo campo de marcação foi ativado. Somente pode ser marcado um item de cada vez.

**Situação** - exibe o código e o nome da Situação contábil que compõe a Célula Orçamentária do item presente no documento de Programação Financeira recuperado pela pesquisa. É apresentada uma linha para o item de remanejamento de origem (DE) e outra linha para o remanejamento de destinho (PARA).

**Recurso** - exibe o valor do item de Recurso associado à versão da Situação contábil que compõe a Célula Orçamentária do item presente no documento de Programação Financeira recuperado pela pesquisa. É apresentada uma linha para o item de remanejamento de origem (DE) e outra linha para o remanejamento de destinho (PARA).

**Fonte de Recurso** - exibe o valor da Fonte de Recurso que compõe a Célula Orçamentária do item presente no documento de Programação Financeira recuperado pela pesquisa. É apresentada uma linha para o item de remanejamento de origem (DE) e outra linha para o remanejamento de destinho (PARA).

**Categoria de Gasto** - exibe o código da Categoria de Gasto que compõe a Célula Orçamentária do item presente no documento de Programação Financeira recuperado pela pesquisa.

É apresentada uma linha para o item de remanejamento de origem (DE) e outra linha para o remanejamento de destinho (PARA).

Quando você posicionar o curso sobre este campo, o sistema exibe o código da Categoria de Gasto e a sua descrição.

**Vinculação de Pagamento** - exibe o código e o nome da Vinculação de Pagamento que compõem a Célula Orçamentária do item presente no documento de Programação Financeira recuperado pela pesquisa.É apresentada uma linha para o item de remanejamento de origem (DE) e outra linha para o remanejamento de destinho (PARA).

**Colunas de Valor** - exibe os valores correspondentes aos itens apresentados. São exibidas colunas diferentes, dependendo do tipo de Ação de remanejamento do item. Existem as seguintes possibilidades:

**Valor a Remanejar** - exibe o somatório do valor a remanejar da Célula Financeira. Apresentado quando a ação selecionada for igual a "Solicitação de Remanejamento".

**Valor Remanejado** - exibe o valor remanejado correspondente aos itens da Célula Financeira apresentada. É exibido quando for selecionada a Ação "Aprovação de Solicitação de Remanejamento" ou a Ação "Remanejamento Direto".

**Saldo a Remanejar** - exibe o somatório do valor a remanejar subtraido das aprovações e cancelamentos de solicitações de remanejamento. Apresentado quando a Ação selecionada for "Solicitação de Remanejamento".

#### **Botões**

**Gerar Arquivo** - Clique nesse botão para comandar a exportação dos registros retornados na consulta.

**Detalhar Documentos PF** - Clique neste botão para exibir as informações detalhadas do item de Programação Financeira marcado na lista dos resultados da pesquisa.

**Histórico de Saldo** - clique neste botão para exibir as informações detalhadas do Histórico de Saldo por Parâmetro, pertencente ao item selecionado. Esta opção somente é apresentada quando for selecionada nos parâmetros de pesquisa a ação de Solicitação de Recurso Financeiro, Aprovação de Solicitação de Recurso Financeiro, Aprovação Direta, Liberação de Recurso Financeiro, Solicitação de Remanejamento ou Transferência de Recurso Financeiro.

# **Próximas Telas**

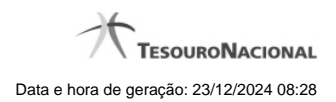

[Detalhar Documentos PF de Remanejamento](http://manualsiafi.tesouro.gov.br/programacao-financeira/consultar-por-parametros-filtro-padrao/consultar-por-parametros-filtro-de-remanejamento/09.05.-detalhar-programacao-financeira) [Histórico de Saldo](http://manualsiafi.tesouro.gov.br/programacao-financeira/consultar-por-parametros-filtro-padrao/consultar-por-parametros-filtro-de-remanejamento/historico-de-saldo)